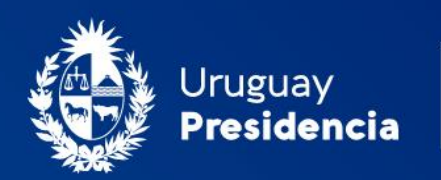

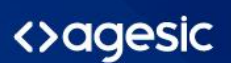

# Cooperativas de Vivienda: Solicitud de renovación de autoridades

### Manual de usuario Enero 2024-TLv4.01-Docv2.01

Programa Trámites en Línea Ministerio de Vivienda y Ordenamiento Territorial (MVOT)

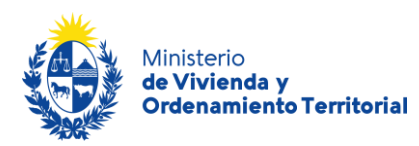

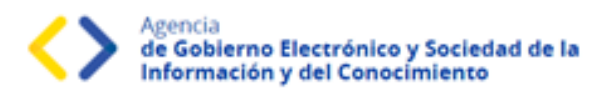

# Contenido

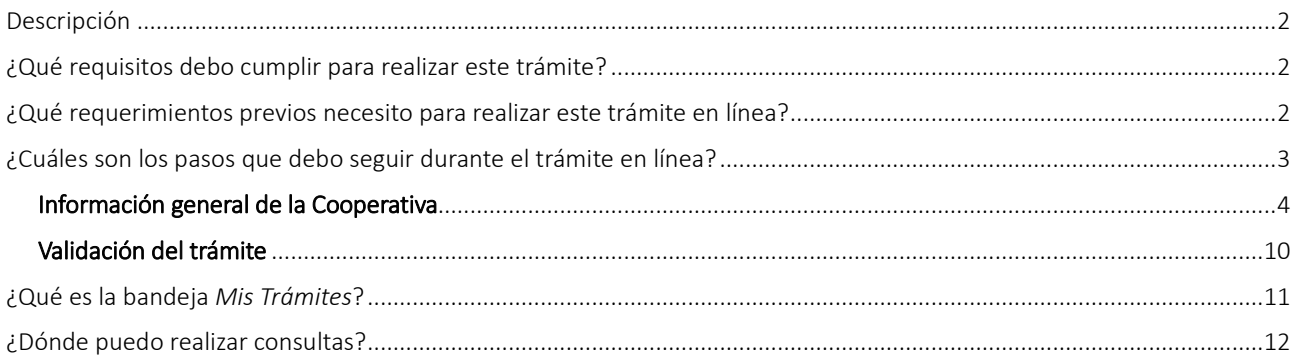

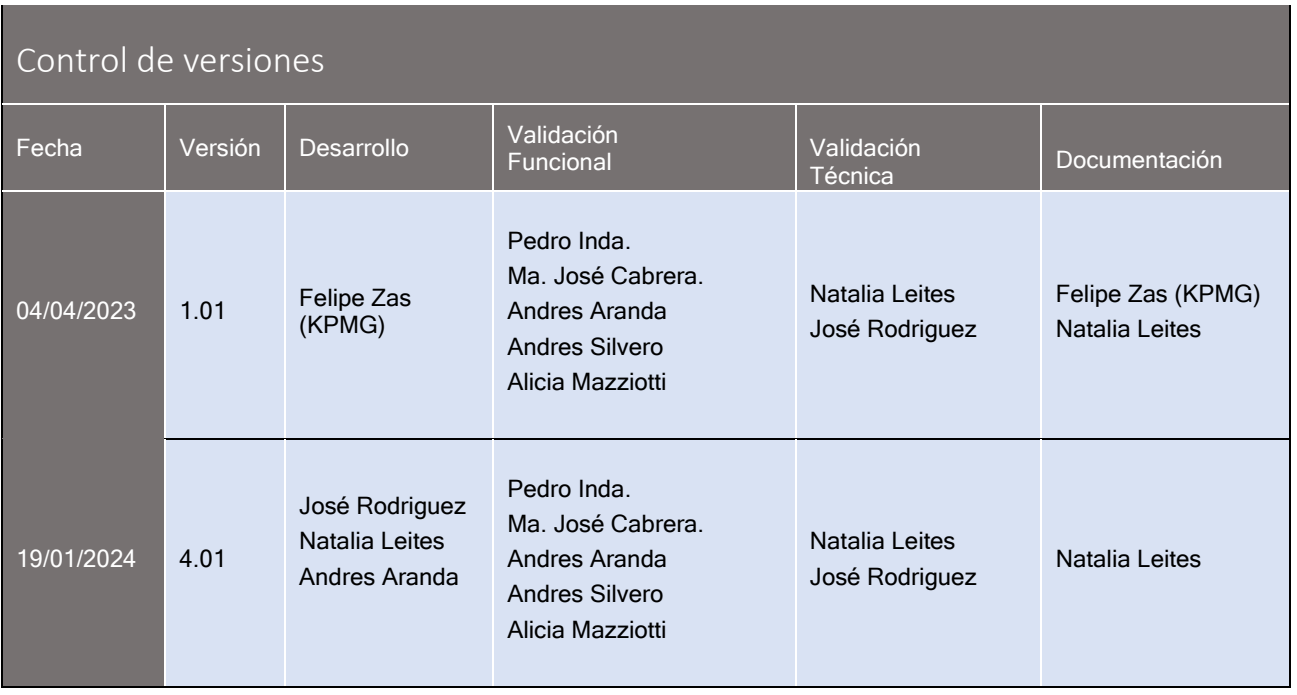

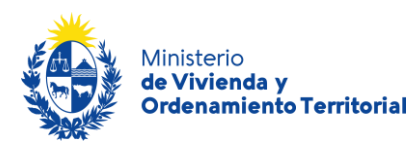

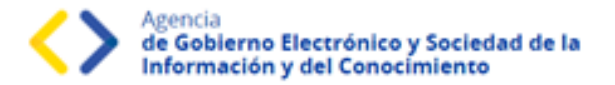

### <span id="page-2-0"></span>Descripción

El presente manual está orientado a los ciudadanos integrantes de cooperativas de viviendas que necesiten solicitar una **renovación de autoridades de cooperativas de vivienda** frente al Ministerio de Vivienda y Ordenamiento Territorial (MVOT).

### <span id="page-2-1"></span>¿Qué requisitos debo cumplir para realizar este trámite?

- Quien realice este trámite deberá contar con el rol de **presidente** o **secretario** de la cooperativa de vivienda.
- Certificado Notarial vigente.
- Actas de asambleas.
- Documentación que respalde las altas, bajas y modificaciones de familias de socios.

Esta información se encuentra disponible en la web: [https://www.gub.uy/tramites/cooperativas-vivienda-renovacion](https://www.gub.uy/tramites/cooperativas-vivienda-renovacion-autoridades)[autoridades](https://www.gub.uy/tramites/cooperativas-vivienda-renovacion-autoridades)

### <span id="page-2-2"></span>¿Qué requerimientos previos necesito para realizar este trámite en línea?

Contar con Usuario.gub.uy [\(https://mi.iduruguay.gub.uy/login\)](https://mi.iduruguay.gub.uy/login).

Podrá identificarse utilizando *Usuario Gub.uy* [\(https://mi.iduruguay.gub.uy/registro\)](https://mi.iduruguay.gub.uy/registro), *Cédula de Identidad con Chip*; *ID Digital – Abitab*; o *TuID – Antel*. \*Cualquiera de estos medios de identificación digital le serán de utilidad para realizar numerosos trámites en línea en el Estado Uruguayo.

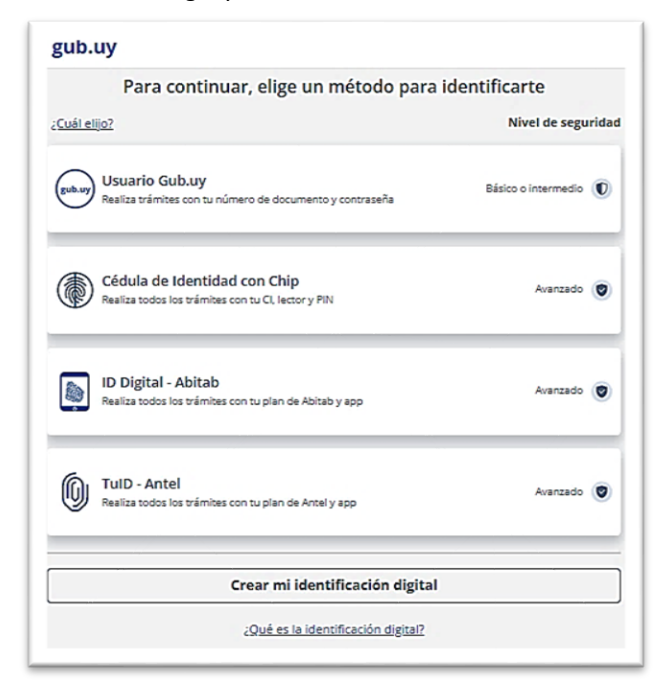

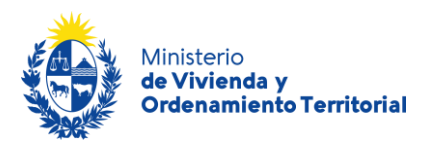

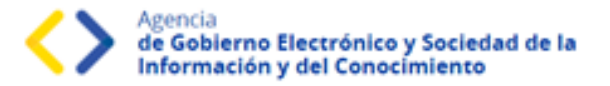

## <span id="page-3-0"></span>¿Cuáles son los pasos que debo seguir durante el trámite en línea?

Para realizar la solicitud de **renovación de autoridades de cooperativa de viviendas** ingrese al siguiente enlace: <https://www.gub.uy/tramites/cooperativas-vivienda-renovacion-autoridades>

Al hacer click en el botón **Iniciar trámite** se le solicitará **Usuario** y **Contraseñas**, los cuales deberán haber sido registrados previamente (ver sección anterior). En la pantalla de Identificación digital, seleccione el medio de autenticación con el que va a iniciar el trámite.

Para solicitar la **renovación de Certificado de Regularidad** la persona que realiza el trámite debe pertenecer a la cooperativa contando con el registro actualizado en MVOT de su rol como **presidente** o **secretario**.

#### **Recuerde**

Si bien este trámite es completamente web, el MVOT podría citarlo para presentar la documentación original que respalde las declaraciones realizadas.

En caso de requerirlo, el solicitante contará con un **plazo de un mes** para completar el formulario, luego de dicho período, se cerrará su solicitud y deberá iniciar un nuevo trámite.

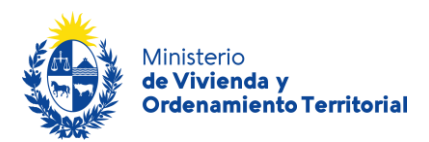

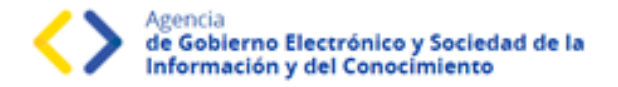

# <span id="page-4-0"></span>**Información general de la Cooperativa**

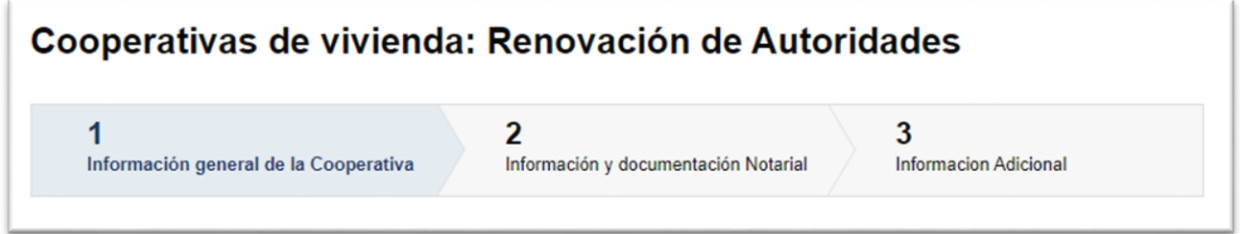

En el **Paso 1 – Información General de la Cooperativa**: Complete la información correspondiente a **los datos generales, de ubicación y de contacto de la cooperativa de viviendas**.

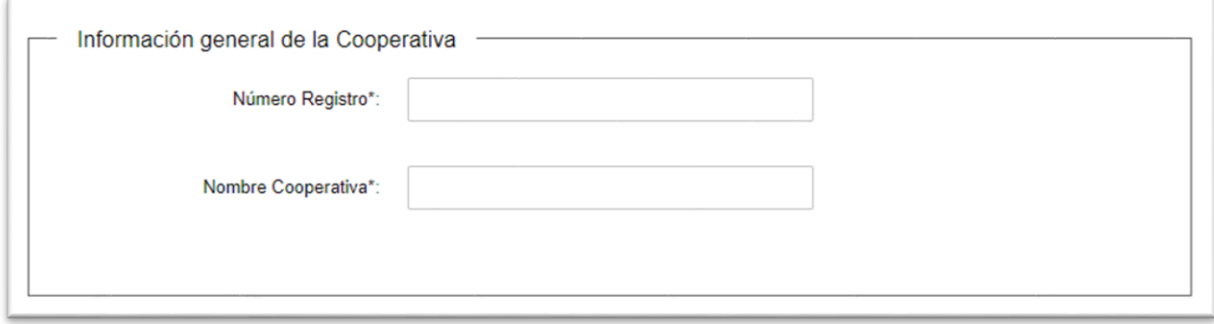

Indique los datos de ubicación de la cooperativa: departamento, localidad y domicilio establecido para notificaciones legales.

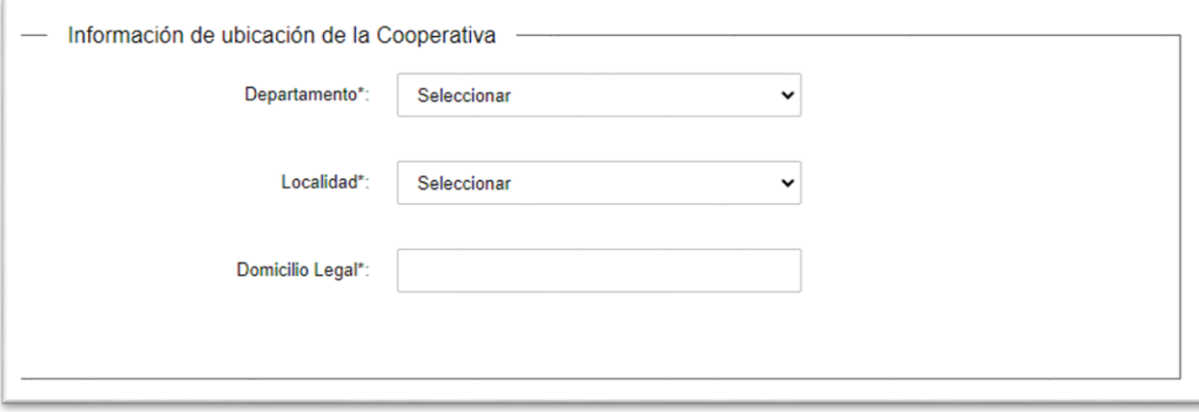

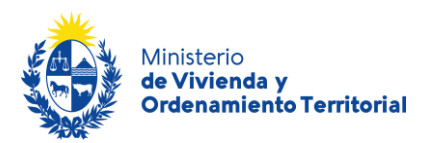

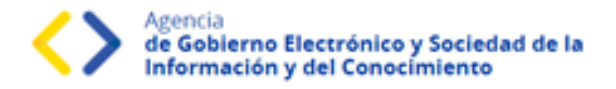

Indique los datos de contacto: mail del solicitante, de la cooperativa, y escribano público actuante.

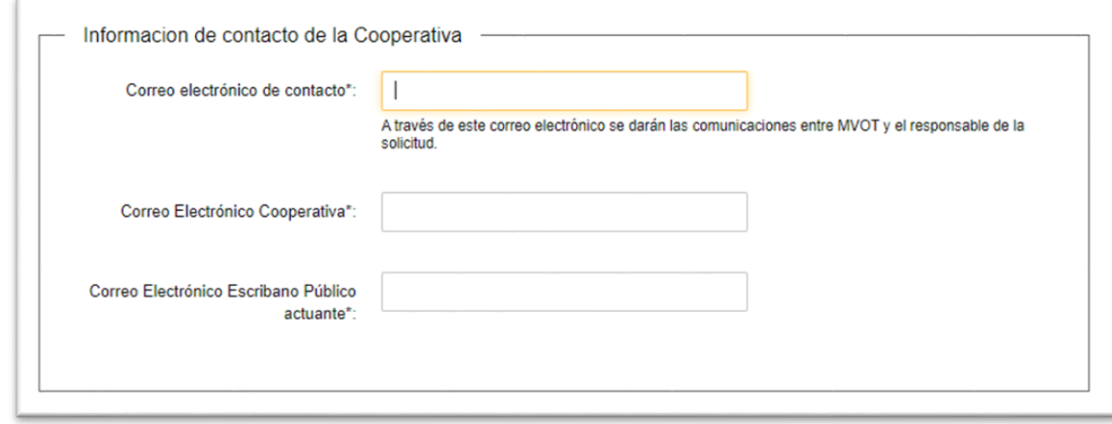

Para continuar con la solicitud, deberá indicar la aceptación de las cláusulas correspondientes al **consentimiento informado**:

- Los datos aportados en el trámite serán considerados en el marco del Art. 239 del Código Penal en calidad de Declaración Jurada.
- El Ministerio de Vivienda y Ordenamiento Territorial (MVOT) realizará los controles correspondientes, reservándose el derecho de citar a los interesados para presentar la documentación original declarada y adjunta en el trámite, en caso de considerarlo necesario.
- Los datos aportados serán tratados de acuerdo a la Ley N°18.331, del 11 de agosto de 2008 de Protección de Datos Personales y Acción de Habeas Data (LPDP).

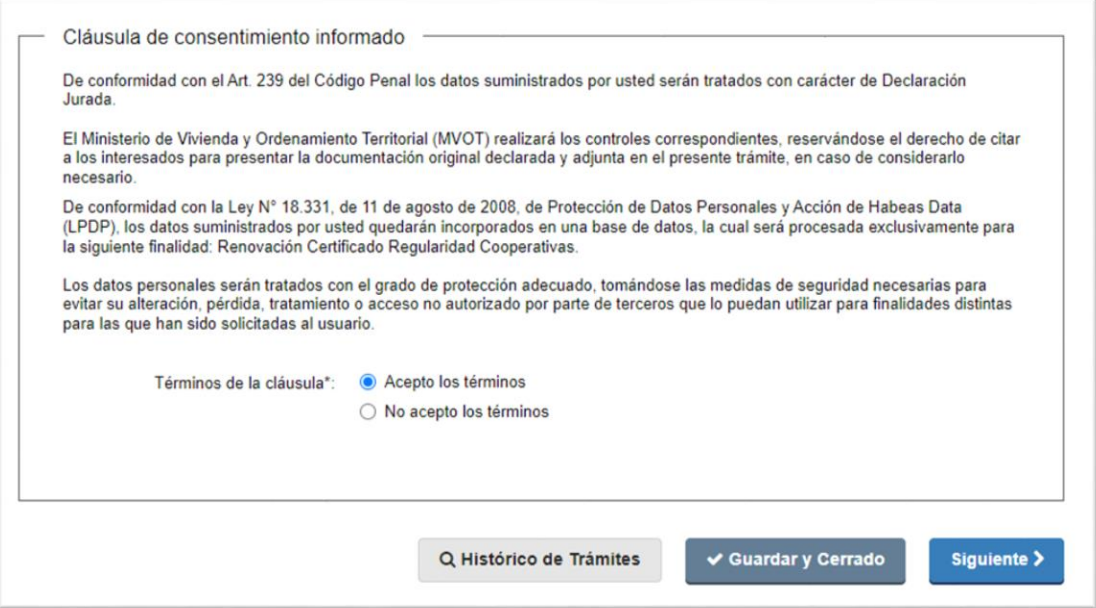

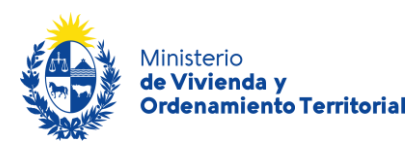

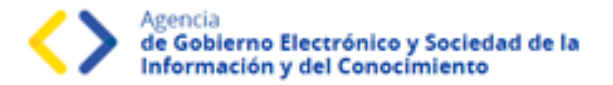

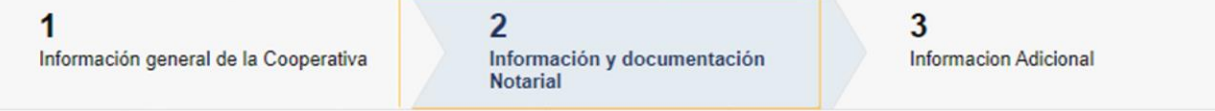

En el **Paso 2 - Información Notarial** complete los datos referidos a las **actuaciones de los representantes de la cooperativa de viviendas**: Fecha de vigencia de la actuación de los representantes. Fecha de Último Acto Eleccionario. Inicio de Actuación de las Autoridades. Fin previsto de Actuación de las Autoridades. Fecha del Próximo Acto Eleccionario.

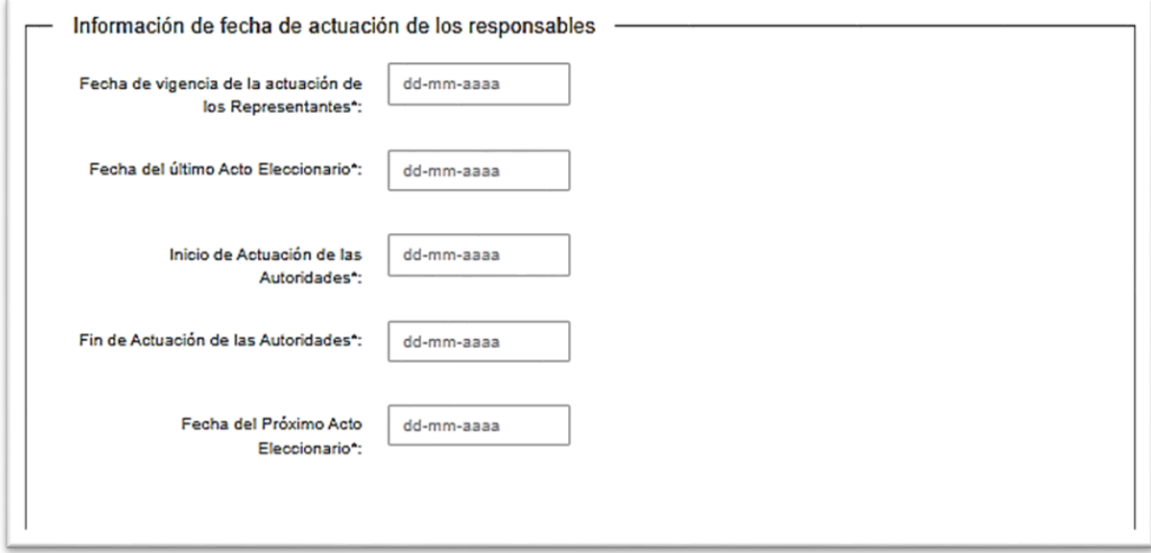

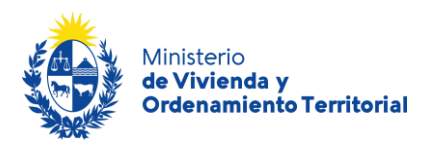

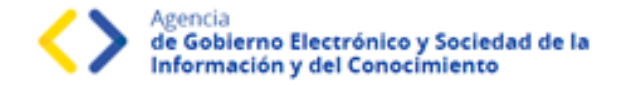

Ingrese la información de los integrantes de las comisiones: **Directiva**, y si cuenta con más de 20 socios, se le solicitarán también los datos de las personas en comisiones **Fiscal** y **Fomento**. Para corroborar las cédulas de identidad, ingrese solamente el número de cédula sin puntos ni guiones, incluyendo dígito verificador y presione el **ícono de lupa** en la sección Acciones, se le desplegarán Nombre, Apellido y Fecha de Nacimiento registrados en DNIC. Luego complete los datos de contacto y rol.

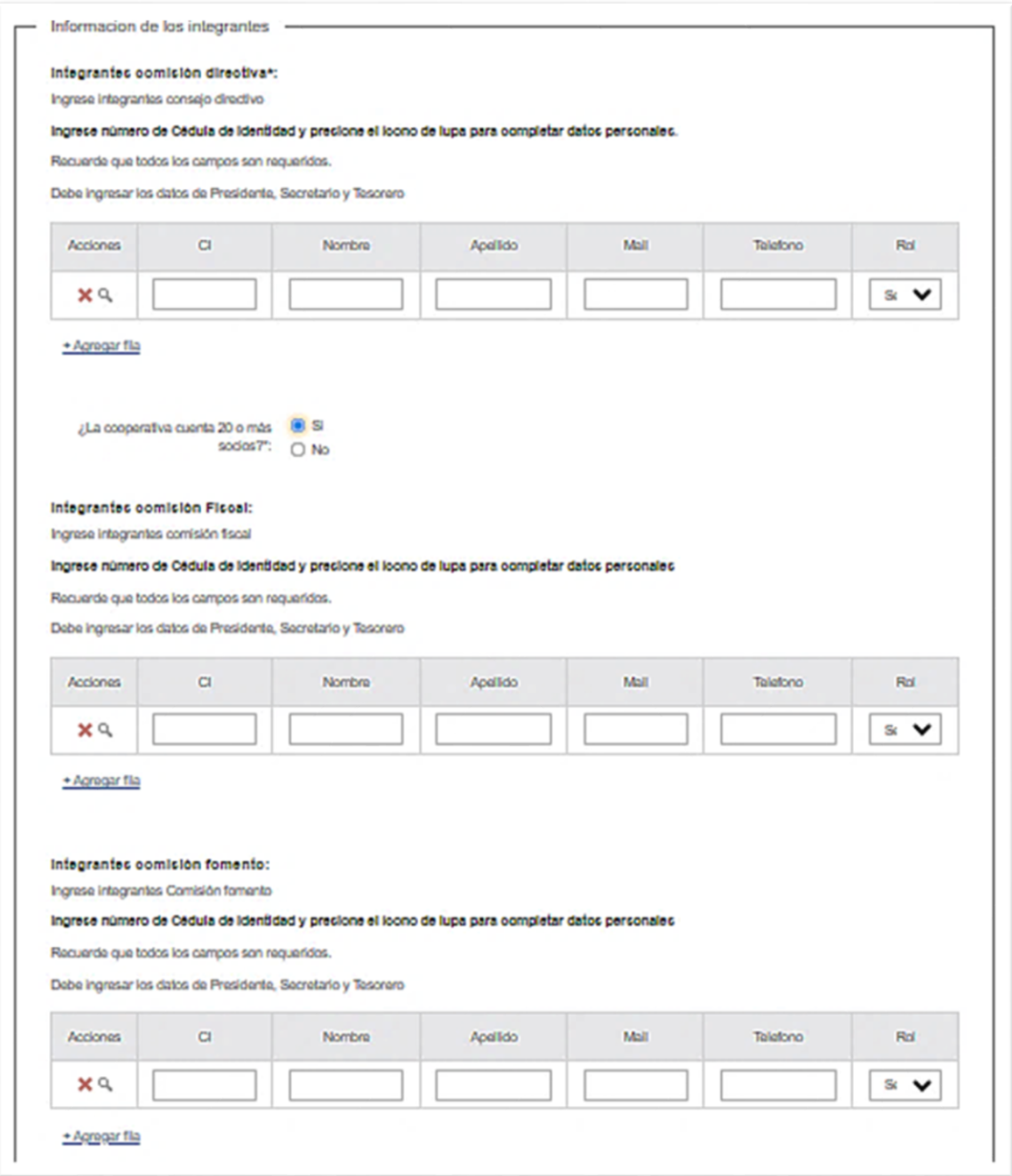

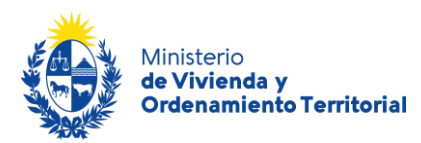

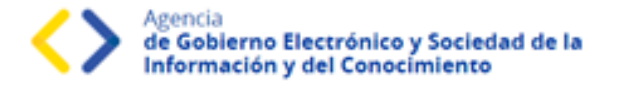

**Documentación Notarial:** Adjunte el Certificado Notarial en formato .pdf o .zip, utilizando el botón *Subir archivo***.** En caso de requerirlo, tiene a disposición el modelo de certificado notarial que le será solicitado por MVOT.

**Atención**: La carga de los archivos podría demorar algunos minutos, en función del peso del mismo y su velocidad de conexión a internet.

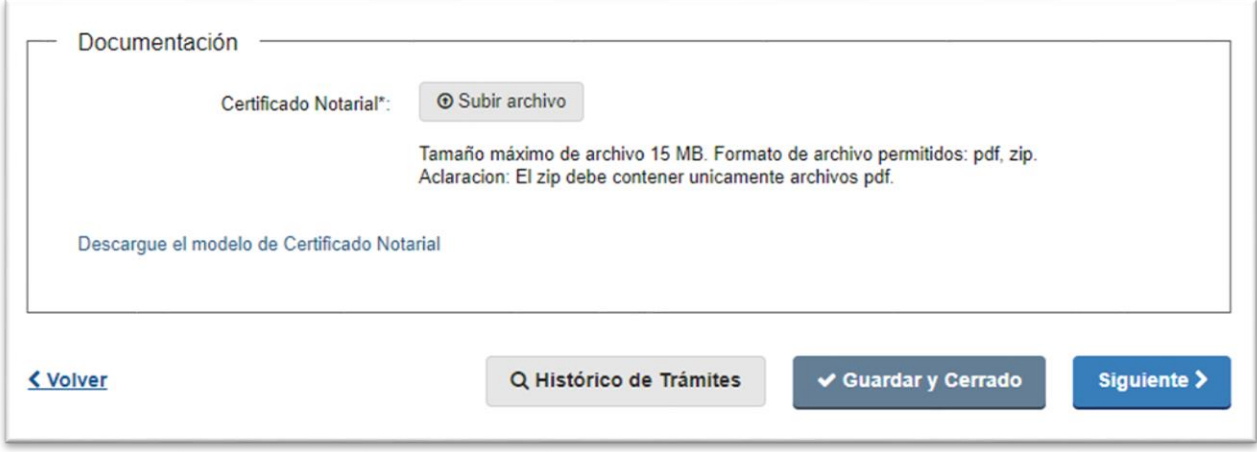

A continuación, haga click en el botón Siguiente, (opcionalmente podrá utilizar el botón de guardar y cerrar para retomar y completar la solicitud más tarde).

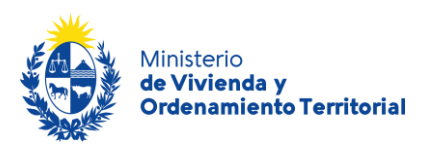

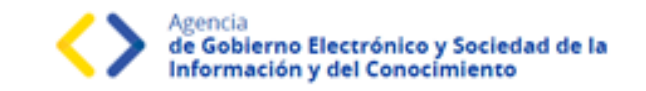

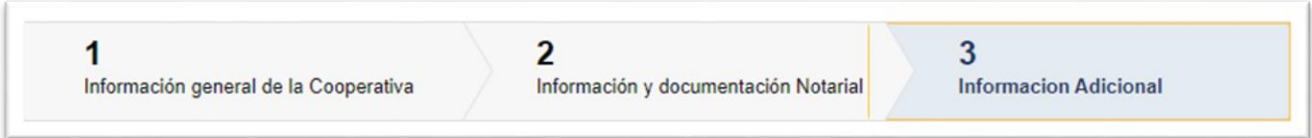

**Información adicional o solicitada desde MVOT:** En caso de ser requerido, podrá agregar información aclaratoria para el trámite.

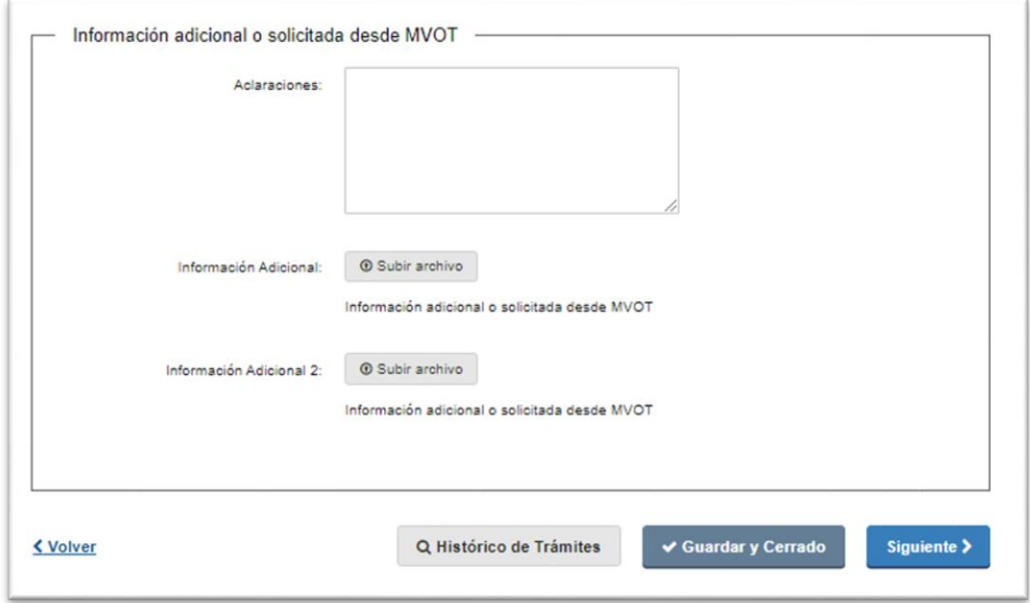

A continuación, haga click en el botón Siguiente, (opcionalmente podrá utilizar el botón de guardar y cerrar para retomar y completar la solicitud más tarde).

Para completar su solicitud es importante que presione el botón Finalizar, mientras no lo presione, podrá volver a atrás y corregir los datos ingresados. Una vez presionado el botón Finalizar, el sistema enviará su solicitud para ser evaluado por parte de funcionarios de MVOT.

\***Recuerde:** Si bien este trámite es completamente web, el MVOT podría citarlo para presentar la documentación original que respalde las declaraciones realizadas.

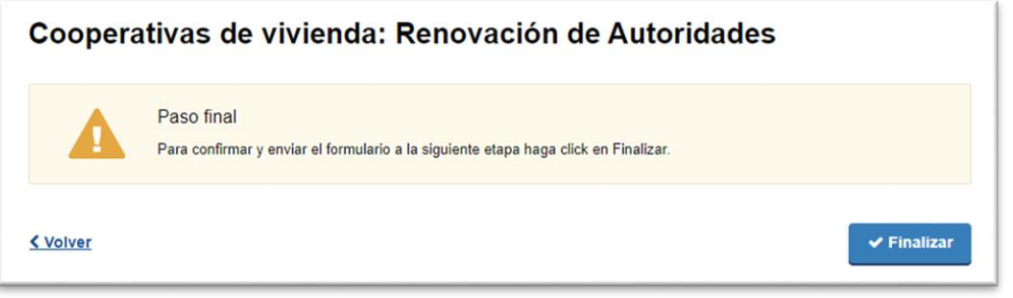

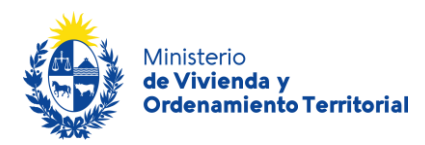

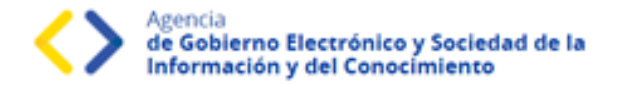

# <span id="page-10-0"></span>**Validación del trámite**

Luego de que los funcionarios de MVOT validen los datos ingresados, el sistema le envía un correo electrónico con el resultado del análisis documental, pudiendo ser de aprobación o correcciones de los datos aportados.

En caso de **necesitar correcciones**, recibirá un correo electrónico con las **observaciones adjuntas** y el enlace correspondiente para acceder a su bandeja de trámites. El trámite regresará a la etapa de inicio de solicitud, para que se realicen los cambios correspondientes.

Contará con un **plazo de 30 días para las realizar las correcciones correspondientes**, pasado el plazo, deberá iniciar una nueva solicitud.

> Estimado/a solicitante, Las autoridades de la cooperativa han sido actualizadas satisfactoriamente. Este es un correo automático que no recibe respuestas. Atentamente, Depto. de Registro y Control de Cooperativas de Vivienda y Fondos Sociales de Vivienda Dirección Nacional de Vivienda Ministerio de Vivienda y Ordenamiento Territorial.

A medida que las áreas Notarial y Social aprueben su solicitud, irá recibiendo correos electrónicos con los mensajes de avance del trámite:

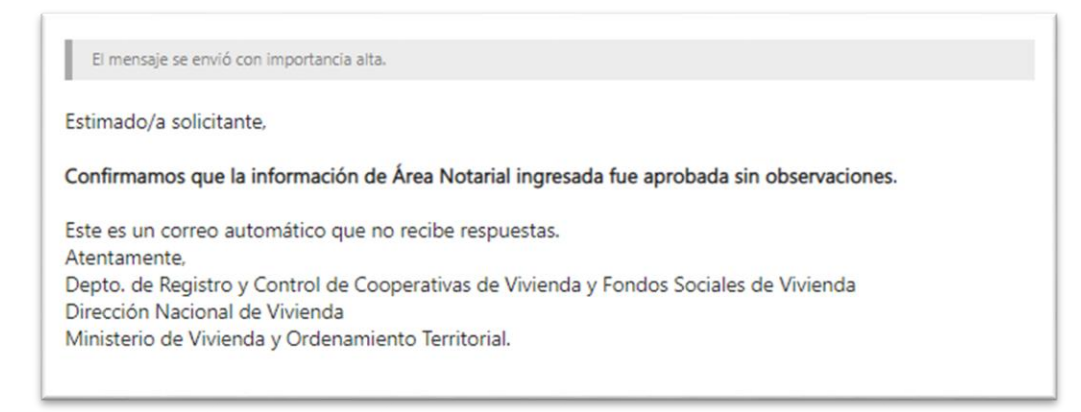

Cuando el trámite se encuentre aprobado, recibirá un correo electrónico avisándole que las nuevas autoridades de la cooperativa de vivienda han sido registradas en MVOT.

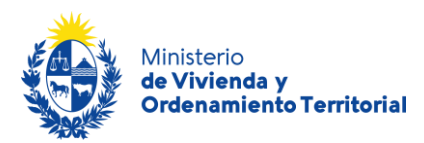

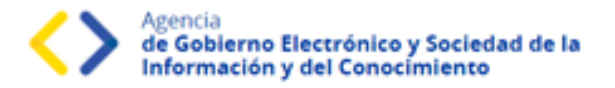

# <span id="page-11-0"></span>¿Qué es la bandeja *Mis Trámites*?

En la bandeja de **Mis Trámites** se visualizan los trámites que usted ha iniciado frente al MVOT.

Haga click en el botón Ver historial para visualizar las etapas realizadas del trámite.

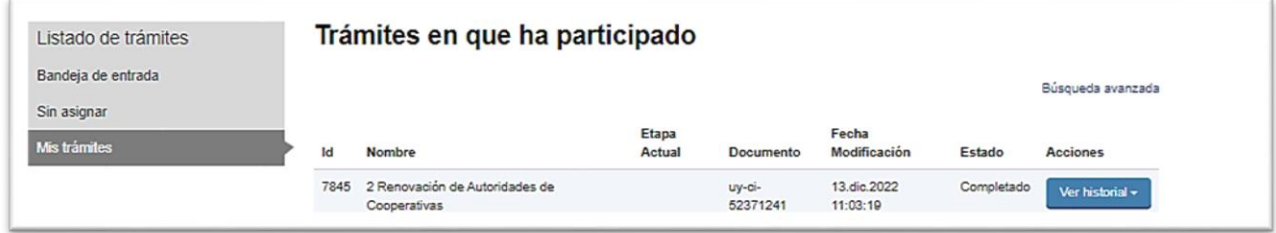

Luego, haga click en las opciones desplegadas para visualizar el formulario en modo solo lectura.

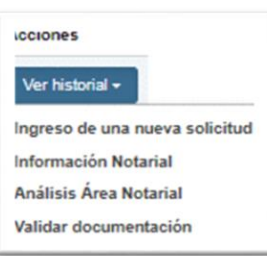

Los campos que verá en la grilla de sus trámites son los siguientes:

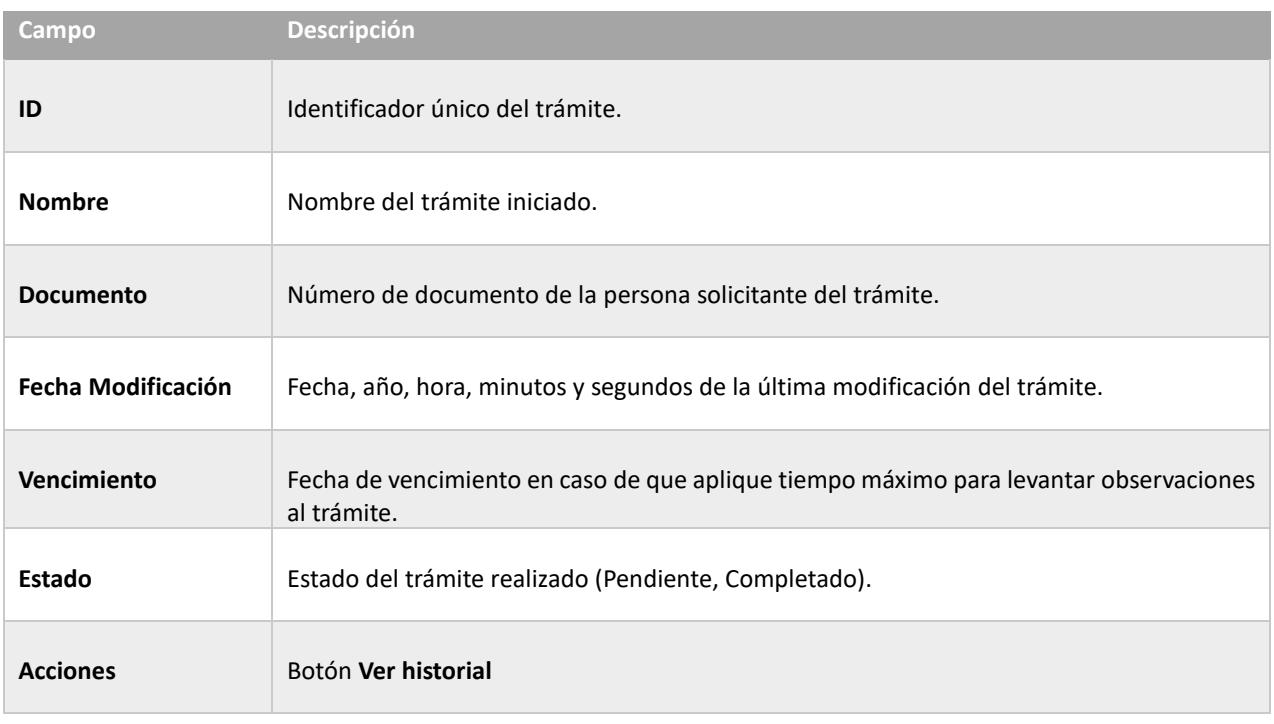

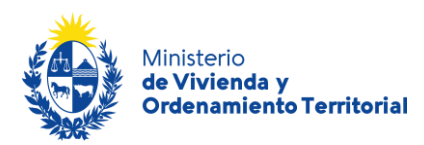

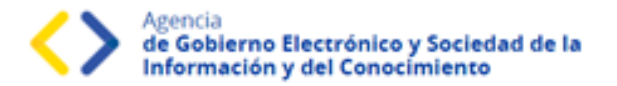

### <span id="page-12-0"></span>¿Dónde puedo realizar consultas?

#### **En el Ministerio de Vivienda y Ordenamiento Territorial (MVOT):**

- Vía mail: [registrocooperativa@mvot.gub.uy](mailto:registrocooperativa@mvot.gub.uy)
- En forma telefónica a través del teléfono [\(+598\) 2917 0710](tel:59829170710) Ints.: 2141 / 2142 / 2008.
- En forma presencial en 25 de mayo 402 Dpto. Registro de Ejecutores Externos y e[n Oficinas Locales de MVOT](https://www.gub.uy/ministerio-vivienda-ordenamiento-territorial/institucional/contacto/dependencias) en todo el país de lunes a viernes de 9:00 a 16:00 hrs.

#### **En los canales de Atención Ciudadana:**

- En forma telefónica a través del 0800 INFO (4636) o \*463.
- Vía web a través del mail: [atencionciudadana@agesic.gub.uy](mailto:atencionciudadana@agesic.gub.uy)
- En forma presencial en los Puntos de Atención Ciudadana, ver direcciones en [www.atencionciudadana.gub.uy](http://www.atencionciudadana.gub.uy/)